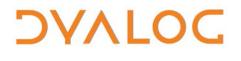

The tool of thought for software solutions

# Dyalog for macOS UI Guide

### Version 16.0

**Dyalog Limited** 

Minchens Court, Minchens Lane Bramley, Hampshire RG26 5BH United Kingdom

tel: +44(0)1256 830030 fax: +44 (0)1256 830031 email: <u>support@dyalog.com</u> http://www.dyalog.com

Dyalog is a trademark of Dyalog Limited Copyright © 1982-2017

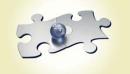

Dyalog is a trademark of Dyalog Limited Copyright © 1982 – 2017 by Dyalog Limited. All rights reserved.

Version 16.0

Revision: 20171124\_160

No part of this publication may be reproduced in any form by any means without the prior written permission of Dyalog Limited, Minchens Court, Minchens Lane, Bramley, Hampshire, RG26 5BH, United Kingdom.

Dyalog Limited makes no representations or warranties with respect to the contents hereof and specifically disclaims any implied warranties of merchantability or fitness for any particular purpose. Dyalog Limited reserves the right to revise this publication without notification.

SQAPL is copyright of Insight Systems ApS.

Array Editor is copyright of davidliebtag.com

UNIX® is a registered trademark in the United States and other countries, licensed exclusively through X/Open Company Limited. Windows® is a registered trademark of Microsoft Corporation in the United States and other countries.

 $\textit{Oracle} \texttt{B}, \textit{Javascript}^{\texttt{TM}} \textit{ and } \textit{Java}^{\texttt{TM}} \textit{ are registered trademarks of Oracle and/or its affiliates.}$ 

macOS® and OS X® (operating system software) are trademarks of Apple Inc., registered in the U.S. and other countries. All other trademarks and copyrights are acknowledged.

### DAVIOC

### Contents

| 1 | ABOU<br>1.1                                                 | BOUT THIS DOCUMENT                                                                                                    |                                                                                                    |  |
|---|-------------------------------------------------------------|----------------------------------------------------------------------------------------------------|----------------------------------------------------------------------------------------------------|--|
| 2 | INTR<br>2.1                                                 | ODUCTION<br>How to Read this Document                                                                                                    |                                                                                                    |  |
| 3 | THE<br>3.1<br>3.2<br>3.3                                    | DYALOG DEVELOPMENT ENVIRONMENT         Menu Bar.         3.1.1 Dyalog Menu         3.1.2 File Menu         3.1.3 Edit Menu         3.1.4 View Menu         3.1.5 Window Menu         3.1.6 Action Menu         3.1.7 Help Menu         Keyboard Key Mappings for APL Glyphs         Session User Interface         3.3.1 Caption                                                             | 7<br>7<br>7<br>8<br>8<br>8<br>9<br>9<br>9<br>10<br>11                                                    |  |
| 4 |                                                             | <ul> <li>3.3.2 Language Bar</li> <li>3.3.3 Tabbed Area</li> <li>3.3.4 Session Window</li> <li>3.3.5 Workspace Explorer</li> <li>3.3.6 Debug Information Window</li> <li>T WINDOWS</li> </ul>                                                                                                    | 11<br>12<br>12<br>12                                                                                     |  |
| 4 |                                                             |                                                                                                    |                                                                                                    |  |
| • | 4.1                                                         | Session Window                                                                                                    |                                                                                                    |  |
|   |                                                             | Session Window<br>Edit Window<br>4.2.1 Toolbar<br>4.2.2 Search and Replace<br>4.2.3 Exiting the Edit Window<br>Trace Window<br>4.3.1 Toolbar<br>4.3.2 Search                                                                                                    | 14<br>15<br>16<br>17<br>17<br>18<br>19                                                                   |  |
| 5 | <ul><li>4.1</li><li>4.2</li><li>4.3</li></ul>               | Session Window<br>Edit Window<br>4.2.1 Toolbar<br>4.2.2 Search and Replace<br>4.2.3 Exiting the Edit Window<br>Trace Window<br>4.3.1 Toolbar                                                                                                    | 14<br>14<br>15<br>16<br>17<br>17<br>17<br>18<br>19<br>19<br>19                                           |  |
|   | <ul><li>4.1</li><li>4.2</li><li>4.3</li><li>WOR</li></ul>   | Session Window<br>Edit Window<br>4.2.1 Toolbar<br>4.2.2 Search and Replace<br>4.2.3 Exiting the Edit Window<br>Trace Window<br>4.3.1 Toolbar<br>4.3.2 Search<br>4.3.3 Exiting the Trace Window<br>KING IN A DYALOG SESSION                                                                                                    | 14<br>14<br>15<br>16<br>17<br>17<br>17<br>19<br>19<br>19<br>19<br>20                                     |  |
|   | 4.1<br>4.2<br>4.3<br>WOR<br>5.1<br>5.2<br>5.3               | Session Window<br>Edit Window<br>4.2.1 Toolbar<br>4.2.2 Search and Replace<br>4.2.3 Exiting the Edit Window<br>Trace Window<br>4.3.1 Toolbar<br>4.3.2 Search<br>4.3.2 Search<br>4.3.3 Exiting the Trace Window<br>KING IN A DYALOG SESSION<br>Keyboard Shortcuts and Command Codes<br>Accented Characters<br>Navigating the Windows                                                          | 14<br>14<br>15<br>16<br>17<br>17<br>17<br>18<br>19<br>19<br>19<br>20<br>20<br>20                         |  |
|   | 4.1<br>4.2<br>4.3<br>WOR<br>5.1<br>5.2<br>5.3<br>5.4        | Session Window<br>Edit Window<br>4.2.1 Toolbar<br>4.2.2 Search and Replace<br>4.2.3 Exiting the Edit Window<br>Trace Window<br>4.3.1 Toolbar<br>4.3.2 Search<br>4.3.3 Exiting the Trace Window<br>KING IN A DYALOG SESSION<br>Keyboard Shortcuts and Command Codes<br>Accented Characters<br>Navigating the Windows<br>Display of Windows                                                    | 14<br>14<br>15<br>16<br>17<br>17<br>17<br>17<br>18<br>19<br>19<br>20<br>20<br>20<br>20<br>20<br>21       |  |
|   | 4.1<br>4.2<br>4.3<br>WOR<br>5.1<br>5.2<br>5.3<br>5.4<br>5.5 | Session Window<br>Edit Window<br>4.2.1 Toolbar<br>4.2.2 Search and Replace<br>4.2.3 Exiting the Edit Window<br>Trace Window<br>4.3.1 Toolbar<br>4.3.2 Search<br>4.3.2 Search<br>4.3.3 Exiting the Trace Window<br>KING IN A DYALOG SESSION<br>Keyboard Shortcuts and Command Codes<br>Accented Characters<br>Navigating the Windows<br>Display of Windows<br>Entering APL Characters         | 14<br>14<br>15<br>17<br>17<br>17<br>17<br>19<br>19<br>20<br>20<br>20<br>20<br>21<br>21                   |  |
|   | 4.1<br>4.2<br>4.3<br>WOR<br>5.1<br>5.2<br>5.3<br>5.4        | Session Window<br>Edit Window<br>4.2.1 Toolbar<br>4.2.2 Search and Replace<br>4.2.3 Exiting the Edit Window<br>Trace Window<br>4.3.1 Toolbar<br>4.3.2 Search<br>4.3.3 Exiting the Trace Window<br>KING IN A DYALOG SESSION<br>Keyboard Shortcuts and Command Codes<br>Accented Characters<br>Navigating the Windows<br>Display of Windows<br>Entering APL Characters<br>Entering Expressions | 14<br>14<br>15<br>16<br>17<br>17<br>17<br>17<br>19<br>20<br>20<br>20<br>20<br>20<br>21<br>21<br>21<br>22 |  |
|   | 4.1<br>4.2<br>4.3<br>WOR<br>5.1<br>5.2<br>5.3<br>5.4<br>5.5 | Session Window<br>Edit Window<br>4.2.1 Toolbar<br>4.2.2 Search and Replace<br>4.2.3 Exiting the Edit Window<br>Trace Window<br>4.3.1 Toolbar<br>4.3.2 Search<br>4.3.2 Search<br>4.3.3 Exiting the Trace Window<br>KING IN A DYALOG SESSION<br>Keyboard Shortcuts and Command Codes<br>Accented Characters<br>Navigating the Windows<br>Display of Windows<br>Entering APL Characters         | 14<br>14<br>15<br>16<br>17<br>17<br>18<br>19<br>20<br>20<br>20<br>20<br>20<br>21<br>21<br>21<br>22       |  |

|                             |       | 5.6.4                    | Syntax Colouring                           | 23   |  |
|-----------------------------|-------|--------------------------|--------------------------------------------|------|--|
|                             | 5.7   | .7 Executing Expressions |                                            |      |  |
|                             |       | 5.7.1                    | Executing a New Expression                 | 24   |  |
|                             |       | 5.7.2                    | Re-executing a Previous Expression         | 24   |  |
|                             |       | 5.7.3                    | Re-executing Multiple Previous Expressions | 24   |  |
|                             | 5.8   | Thread                   | ds                                         | 25   |  |
|                             | 5.9   | Suspe                    | nding Execution                            | 25   |  |
|                             |       | 5.9.1                    | Breakpoints                                | 25   |  |
|                             |       | 5.9.2                    | Interrupts                                 | 26   |  |
|                             | 5.10  | Termi                    | nating a Session                           | 26   |  |
| 6                           | UNSU  | PPOR                     | TED LANGUAGE ELEMENTS                      | . 27 |  |
|                             | 6.1   | Functi                   | on Key Configuration                       | 27   |  |
|                             | 6.2   | Under                    | scored Characters in Window Captions       | 27   |  |
|                             | 6.3   | Opera                    | ting System Terminal Window Interaction    | 27   |  |
| 7                           | сизт  | омізі                    | NG YOUR SESSION                            | . 28 |  |
|                             | 7.1   | View N                   | Venu                                       | 28   |  |
|                             | 7.2   | Prefer                   | ences Dialog Box                           | 28   |  |
|                             |       | 7.2.1                    | Layout Tab                                 | 29   |  |
|                             |       | 7.2.2                    | Shortcuts Tab                              | 30   |  |
|                             |       | 7.2.3                    | Code Tab                                   | 30   |  |
|                             |       | 7.2.4                    | Colours Tab                                | 32   |  |
|                             |       | 7.2.5                    | Title Tab                                  | 33   |  |
|                             |       | 7.2.6                    | Menu Tab                                   |      |  |
|                             | 7.3   | Enviro                   | nment Variables                            | 34   |  |
| APPENDIX A DEFAULT KEYBOARD |       |                          | DEFAULT KEYBOARD                           | . 35 |  |
| ΑP                          | PENDI | ХВ                       | KEYBOARD SHORTCUTS                         | . 36 |  |

### **1** About This Document

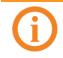

This document is specific to using Dyalog on the macOS operating system. For information on the Dyalog development environment on other operating systems, consult the appropriate documents.

This document introduces the Dyalog development environment (user interface). It describes the windows, menus and customisation options that are available as well as the keycode-keystroke mappings that can be used within the different input windows.

The Dyalog Session can be extensively customised; this document assumes that the default configuration is in use.

This document is only part of the full documentation set for Dyalog (available to download from <u>http://docs.dyalog.com</u>). In cases where the information given is different between this document and any of the others, this document should be regarded as the definitive source for Dyalog for macOS.

#### 1.1 Audience

It is assumed that the reader has a basic knowledge of macOS and a working knowledge of Dyalog (for information on the resources available to help develop your Dyalog knowledge, see <a href="http://www.dyalog.com/introduction.htm">http://www.dyalog.com/introduction.htm</a> – new users might also find that it is helpful to select the *Show tips for glyphs* check box in the **Code** tab of the **Preferences** dialog box, as detailed in section 7.2.3).

### 2 Introduction

The Dyalog development environment offers a user-friendly means of interacting with the interpreter. Support for Dyalog on macOS was new at Dyalog version 14.1, and the development environment is not yet as feature-rich as that on Microsoft Windows; however, additional functionality continues to be added.

#### 2.1 How to Read this Document

Depending on your level of experience with Dyalog/APL and your preferred learning practices, you might want to go straight to a particular section of this document in preference to reading through it in the order in which it is presented. To assist with this, the content of this document is grouped as follows:

- Chapter 3 introduces the basic features of the user interface that will be seen on initially starting a Dyalog Session.
- Chapter 4 describes the different windows that can be accessed and the functionality that is available with each type.
- Chapter 5 contains the details of working within the development environment. This includes information on how to enter and execute expressions, along with descriptions of the functionality that is provided to simplify this.
- Chapter 6 concentrates on the language elements of Dyalog that are not supported with Dyalog for macOS.
- Chapter 7 explains how the appearance and behaviour of a Dyalog Session can be customised to meet personal preferences and corporate guidelines.

### ϽϒΛͰΟϹ

### 3 The Dyalog Development Environment

When a Dyalog Session is started, the Dyalog development environment is displayed. This means that:

- the menu bar menu options change to those appropriate for Dyalog (see section 3.1)
- the keyboard key mappings for APL glyphs are enabled (see section 3.2)
- the Dyalog Session user interface is displayed (see section 3.3)

#### 3.1 Menu Bar

The menu bar menu options when Dyalog is the active application are shown in Figure 1 - this section details each of the items in these menus.

```
Solution State State Sta
```

```
Figure 1. Menu bar menu options
```

The menu names in the menu bar and the options under each menu can be customised (see section 7.2.6).

#### 3.1.1 Dyalog Menu

The options available under the **Dyalog** menu are detailed in Table 1. These are standard application-specific menu options on macOS.

Table 1. Dyalog menu options

| Item         |    | Description                                                                                      |
|--------------|----|--------------------------------------------------------------------------------------------------|
| About Dyalog |    | Displays the <b>About</b> dialog box, which provides details of the current Dyalog installation. |
| Preferences  |    | Opens the <b>Preferences</b> dialog box (see section 7.2).                                       |
| Quit         | Жq | Terminates the Dyalog Session (see section 5.10).                                                |

#### 3.1.2 File Menu

The options available under the **File** menu are detailed in Table 2. These control the RIDE-enabled APL process connections (both on local and remote machines).

| Item        | Description                                                                                                    |  |
|-------------|----------------------------------------------------------------------------------------------------|--|
| New Session | Starts a new Dyalog Session (a new instance of the interpreter).                                                                                                    |  |
| Connect     | Opens the <b>RIDE - Connect</b> dialog box, enabling you to connect<br>to specified or remote RIDE-enabled Dyalog process. For<br>information on RIDE, connecting to remote interpreters and<br>the <b>RIDE - Connect</b> dialog box, see the <i>RIDE User Guide</i> . |  |

#### 3.1.3 Edit Menu

The options available under the **Edit** menu are detailed in Table *3*. These assist with manipulating text within (and between) windows.

| Item            | •  | Description                                                                               |
|-----------------|----|-------------------------------------------------------------------------------------------|
| Undo            |    | Reverses the previous action                                                              |
| Redo            |    | Reverses the effect of the previous Undo                                                  |
| Cut             | Жx | Deletes the selected text from the active window and places it on the clipboard.          |
| Сору            | Жc | Copies the selected text to the clipboard.                                                |
| Paste           | ₩v | Pastes the text contents of the clipboard into the active window at the current location. |
| Select All      | ЖА | Highlights all characters in the active window.                                           |
| Start Dictation |    | inserted by Apple – not supported by Dyalog Ltd                                           |
| Emoji & Symbols |    | inserted by Apple – not supported by Dyalog Ltd                                           |

#### 3.1.4 View Menu

The options available under the **View** menu are detailed in Table 4. These enable the appearance of the Dyalog Session to be changed.

| Item                     | Description                                                                                                    |  |
|--------------------------|----------------------------------------------------------------------------------------------------|--|
| Show Language Bar        | Toggles display of the language bar (see section <i>3.3.2</i> ) at the top of the <b>Session</b> window.                                    |  |
| Show Workspace Explore   | Toggles display of the workspace explorer (see section <i>3.3.5</i> ) to the left of the <b>Session</b> window.                             |  |
| Show Debug               | Toggles display of the debug information window (see section <i>3.3.6</i> ) to the right of the <b>Session</b> window.                      |  |
| Line Wrapping in Session | Toggles line wrapping. When off, <b>PW</b> is used to determine line length. When on, a combination of <b>PW</b> and line wrapping is used. |  |
| Increase Font Size 🛛 🖁   | Increases the size of the font in all the windows                                                                                           |  |
| Decrease Font Size 🛛 🖁   | Decreases the size of the font in all the windows                                                                                           |  |
| Reset Font Size 🛛 🕷      | Sets the size of the font in all the windows to its default value.                                                                          |  |
| Enter Full Screen 🏻 🖁    | Toggles the entire session between its current size and full screen size.                                                                   |  |

Table 4. View menu options

#### 3.1.5 Window Menu

The options available under the **Window** menu are detailed in Table 5. This closes all open **Edit** and **Trace** windows.

#### Table 5. Window menu options

| Item              | Description                                                                                                    |
|-------------------|----------------------------------------------------------------------------------------------------|
| Close All Windows | Closes all open <b>Edit</b> and <b>Trace</b> windows (the <b>Session</b> window, workspace explorer and debug information window remain open). |

#### 3.1.6 Action Menu

The options available under the **Actions** menu are detailed in Table 6. These enable **Edit** and **Trace** windows to be opened and allow currently-running APL code to be interrupted with trappable events.

| Table 6. | Actions | menu | options |
|----------|---------|------|---------|
|----------|---------|------|---------|

| Item             | Description                                                                                                    |
|------------------|----------------------------------------------------------------------------------------------------|
| Edit             | If the cursor is on or immediately after <object<br>name&gt;, then opens an Edit window on that name.</object<br>                                       |
| Trace            | If selected when the cursor is positioned directly after<br>an expression, open a <b>Trace</b> window for that expression<br>( <i>explicit trace</i> ). |
|                  | If there is a suspended function on the execution stack, open a <b>Trace</b> window for that function ( <i>naked trace</i> ).                           |
| Weak Interrupt   | Suspends execution of the programme currently being run at the start of the next line.                                                                  |
| Strong Interrupt | Suspends execution of the programme currently being<br>run as soon as possible, even if this interrupts the line of<br>code currently being executed.   |

#### 3.1.7 Help Menu

The options available under the **Help** menu are detailed in Table 7. These provide access to the Dyalog documentation, website, forum and update portal.

At the top of the Help menu is a Search field; this links to the macOS help centre.

| Item                 | Description                                                                                                    |
|----------------------|----------------------------------------------------------------------------------------------------|
| Dyalog Help          | Opens your default web browser on the welcome page of Dyalog's online help ( <u>http://help.dyalog.com</u> ).                                     |
| Documentation Centre | Opens your default web browser on the Documentation<br>Centre page of Dyalog Ltd's website<br>( <u>http://www.dyalog.com/documentation.htm</u> ). |
| Dyalog Website       | Opens your default web browser on the home page of Dyalog Ltd's website ( <u>http://www.dyalog.com</u> ).                                         |
| MyDyalog             | Opens your default web browser on the login page for MyDyalog, the customer portal for updates of Dyalog ( <u>https://my.dyalog.com</u> ).        |
| Dyalog Forum         | Opens your default web browser on the main page of Dyalog Ltd's forum ( <u>http://www.dyalog.com/forum</u> ).                                     |

Table 7. Help menu options

#### 3.2 Keyboard Key Mappings for APL Glyphs

A set of keyboard key mappings for APL glyphs is installed with Dyalog; these are shown in Appendix A. When Dyalog is the active application, these key mappings are automatically enabled. Dyalog attempts to identify a user's locale and use the appropriate key mappings; if the locale cannot be identified or the locale-specific key mappings has not been configured, then the default configuration is used (key mappings for a US keyboard).

Using the default keyboard, APL glyphs are entered by pressing the prefix key followed by either the appropriate key or the SHIFT key with the appropriate key. The prefix key and key mappings can be customised (see section 7.2.1).

Alternatively, the default set of key mappings can be replaced with a different set of key mappings in the Session – this also allows Dyalog glyphs to be entered in other applications (for example, email) when it is selected in the main menu bar. For information on installing/enabling a locale-specific set of key mappings, see the Dyalog for macOS Installation and Configuration Guide.

#### 3.3 Session User Interface

By default, the Dyalog Session user interface includes four elements, as shown in Figure 2):

- a caption (see section 3.3.1)
- a language bar (see section 3.3.2)
- a tabbed area (see section 3.3.3)
- a **Session** window (see section 3.3.4)

| •                 |      | •  |    |    |    |     |    |   |   |   |   |   |   |    |   |   |        |    |     |   |   |   |   | 1  | CL | EA | RV  | NS |    |   |   |   |   |   |    |    |    |    |   |    |   |    |   |   |   |   |   |   |   |   |   |
|-------------------|------|----|----|----|----|-----|----|---|---|---|---|---|---|----|---|---|--------|----|-----|---|---|---|---|----|----|----|-----|----|----|---|---|---|---|---|----|----|----|----|---|----|---|----|---|---|---|---|---|---|---|---|---|
| +<br>6 6          | +    |    |    | ÷  |    |     |    |   |   |   |   |   | I |    | ſ | l | L<br>X | 1  | r - | - | 1 |   |   |    |    |    | 4   |    |    |   |   |   |   |   |    |    |    |    |   |    |   | c  |   |   |   |   |   | _ | 1 | ī | 6 |
|                   | ssio |    | -  |    | /  | 200 | 1  | 7 | T | - | , | 7 |   |    | Ψ |   | q      |    | -   | - | - |   | • | •  |    |    | 6   | 1  | -  |   | - | U | 8 | 2 |    |    | 2  | •  | Ŧ | ~  | н | -  | ω | * | • | • | _ |   | 9 | 8 |   |
| Dya<br>Uni<br>Thu | co   | de | E  | di | it | 11  | on |   |   |   |   |   |   | 5. | 0 |   | 30     | 48 | 55  | 6 |   |   |   | c  | a  | p  | tic | or | 1  |   |   |   |   |   |    |    |    |    |   |    |   |    |   |   |   |   |   |   |   |   | 1 |
| 1                 | ta   | bb | be | d  | а  | r   | ea | a |   |   |   |   |   |    |   |   |        |    |     |   |   |   |   |    |    |    |     |    |    |   |   |   |   |   | 10 | ar | ng | ţu | a | ge | 2 | ba | r |   |   |   |   |   |   |   |   |
|                   |      |    |    |    |    |     |    |   |   |   |   |   |   |    |   |   |        |    |     |   | S | e | S | si | 0  | n  | w   | ir | nd | 0 | w | 1 |   |   |    |    |    |    |   |    |   |    |   |   |   |   |   |   |   |   |   |
| 4                 |      |    |    |    |    |     |    |   |   |   |   |   |   |    |   |   |        |    |     |   |   |   |   |    |    |    |     |    |    |   |   |   |   |   |    |    |    |    |   |    |   |    |   |   |   |   |   |   |   |   | ļ |

Figure 2. The Dyalog Session user interface (default)

Additional windows can also be present, as shown in Figure 3:

- a workspace explorer (see section 3.3.5)
- a debug information window (see section 3.3.6)

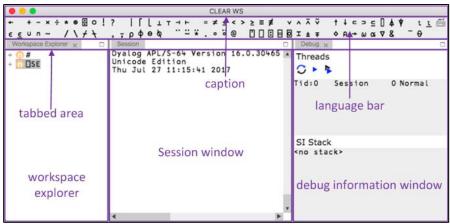

*Figure 3*. The Dyalog Session user interface with workspace explorer and debug information window displayed

#### 3.3.1 Caption

The caption at the top of the **Session** Window details the ID of the workspace and the host, port and interpreter process numbers. The caption can be customised (see section 7.2.5).

#### 3.3.2 Language Bar

The language bar is located at the top of the **Session** window, beneath the caption. It contains buttons for each of the glyphs used as primitives in Dyalog.

When the cursor is positioned over one of the glyphs, information for that glyph is displayed. This includes the name of the glyph, the keyboard shortcut to enter it, its monadic/dyadic name and examples of its syntax, arguments and result.

When the mouse is clicked on one of the glyphs, that glyph is copied into the active **Session/Edit** window at the position of the input cursor (the same as typing it directly into the **Session/Edit** window).

On the right hand side of the language bar is the 💷 icon:

- Positioning the cursor over the <sup>[223]</sup> icon displays the keyboard shortcuts for command codes for more information on these, see section *5.1*.
- clicking the mouse on the icon displays the Preferences dialog box (the same as selecting the Dyalog > Preferences menu option) for more information on the Preferences dialog box, see section 7.2.

The order of glyphs in the language bar can be customised by using the mouse to drag-and-drop individual glyphs to the required location.

Display of the language bar can be toggled with the **View > Show Language Bar** menu option or by entering the *Toggle Language Bar* command (**<LBR>**).

#### 3.3.3 Tabbed Area

The tabbed area is located at the top of the **Session** window, beneath the language bar. By default it contains tabs for the **Session** window and any open workspace explorer, debug information window and **Edit** windows.

All windows can be moved to different locations (see section 5.4) – doing this impacts the locations of their tabs.

#### 3.3.4 Session Window

The primary purpose of the **Session** window is to provide a scrolling area within which a user can enter APL expressions and view results. See section *4.1* for more information on the **Session** window.

You can move, resize, maximise and minimise the **Session** window using the standard facilities that macOS provides.

#### 3.3.5 Workspace Explorer

The workspace explorer is located to the left of the **Session** window, next to the scrolling area. It contains a hierarchical tree view of all the namespaces, classes, functions, operators and variables in the active workspace (under #) and in the system namespace (under  $\Box$ SE).

Clicking on a namespace, class, function, operator or variable opens its definition in the **Edit** window.

Display of the workspace explorer can be toggled with the **View > Show Workspace Explorer** menu option or by entering the *Toggle Workspace Explorer* command (**<WSE>**).

#### 3.3.6 Debug Information Window

The debug information window is located to the right of the **Session** window. It comprises two areas:

- The **Threads** area lists the threads that are currently in existence. For each thread the following information is provided:
  - a description comprising the thread ID (**TID**) and name (**TNAME**)
  - the state of the thread, that is, what it is doing (for example, Session, Pending, :Hold, []NA)
  - the thread requirements ([]TREQ)
  - o a flag indicating whether the thread is Normal or Paused

The toolbar displayed at the top of the **Threads** area is shown in figure 4; the icons on this toolbar are detailed in table 8.

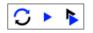

Figure 4. The Threads area's toolbar

| I able a | ible 8. Icons on the <b>Threads</b> area's toolbar |                                                                                                    |  |  |  |  |  |  |  |  |
|----------|----------------------------------------------------|----------------------------------------------------------------------------------------------------|--|--|--|--|--|--|--|--|
| lcon     | Action                                             | Description                                                                                                    |  |  |  |  |  |  |  |  |
| S        | Refresh now                                        | Refresh the list of threads                                                                                           |  |  |  |  |  |  |  |  |
|          | Continue execution of this thread                  | Resume execution of the currently selected thread.                                                                    |  |  |  |  |  |  |  |  |
| <b>~</b> | Continue execution of all threads                  | Resume execution of any paused threads.<br>For information on threads, see the Dyalog<br>Programming Reference Guide. |  |  |  |  |  |  |  |  |

Table 8. Icons on the Threads area's toolbar

### ϽϒΛͰΟϹ

• The **SI Stack** area lists the functions in the execution stack; each function in the list also has a line number indicating the line that caused the function to be added to the stack. Equivalent to the result of )SI.

Display of the debug information window can be toggled with the **View > Show Debug** menu option.

### 4 Input Windows

The Dyalog Development Environment can comprise multiple windows:

- **Session** window created when Dyalog is started and always present while the session is live. There is only one **Session** window.
- Edit windows created and destroyed dynamically as required. There can be multiple Edit windows for multiple APL objects.
- **Trace** windows created and destroyed dynamically as required. There can be multiple **Trace** windows.

When multiple windows are open, the window that has the focus is referred to as the *active* window.

#### 4.1 Session Window

The **Session** window contains:

- the *input line* the last line entered in the **Session** window; this is (usually) the line into which you type an expression to be evaluated.
- the Session log a history of previously-entered expressions and the results they produced.

If a log file is being used, then the Session log is loaded into memory when Dyalog is started. When Dyalog is closed, the Session log is written to the log file, replacing its previous contents.

#### 4.2 Edit Window

This section applies to the RIDE's built-in editor. A different editor can be specified by setting the RIDE\_EDITOR configuration parameter to the fully-qualified path of the desired editor's executable file.

An Edit window is used to define new objects as well as amend existing objects.

An **Edit** window can be opened from the **Session** window in any of the following ways:

- Enter)ED <object name>
- Enter ED '<object name>'
- Enter <object name> <ED>
  - (for an explanation of the **<ED>** syntax, see section 5.1)
- Double-click the cursor over/after <object name>

If the object name does not already exist, then it is assumed to be of type function/operator. Different types can be explicitly specified using the )ED or [ED] options – see )ED or [ED] in the *Dyalog APL Language Reference Guide* for information.

An **Edit** window can be opened from the **Trace** window by entering the *Edit* command (**<ED>**), double-clicking the cursor or clicking the  $\overline{\mathbf{Z}}$  button in the toolbar (see section 4.3.1). The position of the cursor when this is done determines the name of the object that the **Edit** window if for:

- If the cursor is on or immediately after <object name>, then the Edit window opens on that name.
- If the cursor is anywhere else, then the **Edit** window opens for the most recently-referenced function in the stack. This is a *naked edit*.

An **Edit** window can be opened from another **Edit** window in any of the following ways:

- Move the cursor over/after <object name> and enter the Edit command (<ED>)
- Double-click with the cursor over/after <object name>

By default, each Edit window is docked to the right of the Session Window.

#### 4.2.1 Toolbar

The toolbar displayed at the top of the **Edit** window is shown in figure 5; the buttons on this toolbar are detailed in table 9.

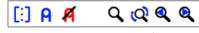

Figure 5. The Edit Window's toolbar

| lcon | Action                    | Description                                                                                                    |
|------|---------------------------|----------------------------------------------------------------------------------------------------|
| [:]  | Toggle line numbers       | Turns the display of line numbers on/off.                                                                                                    |
| A    | Comment selected text     | Add a comment symbol (A) to the beginning of<br>the line in which the cursor is positioned. If<br>text has been selected, then a comment<br>symbol is added at the start of the selection<br>and at the start of each subsequent line of text<br>within the selection.<br>Same as the <i>Comment Out</i> command ( <b><ao></ao></b> ).                                                                                                    |
| ø    | Uncomment selected text   | Removes the comment symbol (A) at the<br>beginning of the line in which the cursor is<br>positioned. If text has been selected, then<br>comment symbols are removed from the start<br>of each selected line of text.<br>Comment symbols that are not at the start of<br>a line of text are not removed unless only the<br>comment symbol and subsequent text on that<br>line are selected.<br>Same as the Uncomment command ( <b><do></do></b> ). |
|      | Search and Replace fields | See Section 4.2.2; the next four buttons relate to the Search and Replace fields.                                                                                                    |
| Q,   | Search                    | Opens the <i>Search</i> field, enabling a search to be performed.                                                                                                    |

| lcon | Action                    | Description                                                                        |
|------|---------------------------|------------------------------------------------------------------------------------|
| Q    | Replace                   | Opens the <i>Replace</i> field, enabling a search-<br>and-replace to be performed. |
| Ø    | Search for previous match | Positions the cursor at the previous occurrence of the <i>Search</i> text.         |
| 0    | Search for next match     | Positions the cursor at the next occurrence of the <i>Search</i> text.             |

#### 4.2.2 Search and Replace

The *Search* and *Replace* fields on the **Edit** window's toolbar can be used to locate every occurrence of a specified string (this can include APL glyphs) within the code in the active **Edit** window; optionally, a replacement string can be applied on an individual basis.

#### To search for a string:

- 1. Enter the string to search for in the *Search* field in one of the following ways:
  - Press the **Search** button  $\mathcal{Q}$  and enter the string directly in the *Search* field.
  - Enter the *Search* command (**<SC>**) and enter the string directly in the *Search* field.
  - select the string in the Edit window and enter the Search command (<SC>) or press the Search button <a>; the selected string is copied to the Search field.</a>

All occurrences of the specified string are highlighted in the **Edit** window. If the content of the **Edit** window is sufficiently long for there to be a vertical scroll bar, then the locations of occurrences of the specified string within the entire content are identified by yellow marks overlaid on the scroll bar.

- 2. Press the **Enter** key to select the first occurence of the search string after the last position of the cursor.
- 3. Press the **Search for next match** button <sup>Q</sup> to advance the selection to the next occurence of the search string.
- 4. Repeat step 3 as required (the search is cyclic).
- 5. Use the *Escape* command (<EP>) or the Esc key to exit the search functionality.

#### To replace a string:

- 1. Enter the string to be replaced in the *Replace* field in one of the following ways:
  - Press the **Replace** button Q and enter the string directly in the *Replace* field.
  - Enter the *Replace* command (**<RP>**) and enter the string directly in the *Replace* field.
  - select the string in the Edit window and enter the *Replace* command (<RP>) or press the **Replace** button <sup>Q</sup>; the selected string is copied to the *Replace* field.

Press the **Enter** key – the *Replace* field is replaced by a *With* field.

### ϽϒΛͰΟϹ

- 2. Enter the replacement string directly in the With field.
- 3. Press the **Enter** key to select the first occurence of the search string after the last position of the cursor.
- 4. Do one of the following:
  - Press the Enter key or click YES to replace the selected occurence of the search string and to advance the selection to the next occurence of the search string.
  - Click **NO** to leave the selected occurence of the search string unaltered and to advance the selection to the next occurence of the search string.
  - Click ALL to replace all occurences of the search string.
- 5. Click **STOP**, use the *Escape* command (**<EP>**) or press the **Esc** key to exit the search and replace functionality.

#### 4.2.3 Exiting the Edit Window

To save changes and close the **Edit** window:

- click on the X icon
- use the *Escape* command (<EP>)
- press the Esc key

To close the Edit window without saving changes:

• use the *Quit* command (**<QT>**)

#### 4.3 Trace Window

A **Trace** Window aids debugging by enabling you to step through your code line by line, display variables in **Edit** windows and watch them change as the code progresses. Alternatively, you can use the **Session** window and **Edit** windows to experiment with and correct your code.

A **Trace** window can be opened from the **Session** window by entering <expression> <**TC**>. This is an *explicit trace* and lets you step through the execution of any non-primitive functions/operators in the expression.

If there is a suspended function in the stack, then a **Trace** window can be opened from the **Session** window by double-clicking on a blank line – this can be a blank input line or a blank line in the Session log. A **Trace** window for the most recentlyreferenced function in the stack is displayed; this is a *naked trace*.

By default, Dyalog is also configured to initiate an *automatic trace* whenever an error occurs, that is, the **Trace** window opens and becomes the active window and the line that caused the execution to suspend is selected. This is controlled by the TRACE\_ON\_ERROR environment variable (for information on environment variables, see the *Dyalog for macOS Installation and Configuration Guide*).

By default, each **Trace** window is docked beneath the **Session** and **Edit** windows. Other than setting/removing breakpoints (see section *5.9.1*), **Trace** windows are read-only.

#### Dyalog for macOS UI Guide 18

### ϽϒΛΙΟϹ

#### 4.3.1 Toolbar

The toolbar displayed at the top of the **Trace** window is shown in figure 6; the buttons on this toolbar are detailed in table 10.

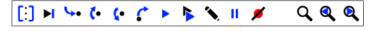

Figure 6. The Trace Window's toolbar

Table 10. Icons on the Trace window's toolbar

| lcon        | Action                                   | Description                                                                                                    |
|-------------|------------------------------------------|----------------------------------------------------------------------------------------------------|
| [:]         | Toggle line numbers                      | Turns the display of line numbers on/off.                                                                                                    |
| M           | Execute line                             | Executes the current line and advances to the next line.                                                                                                    |
| <b>\$</b> • | Trace into expression                    | Traces execution of the current line and<br>advances to the next line. If the current line calls<br>a user-defined function then this is also traced.                                                                                                    |
| ۲.          | Go back one line                         | Changes the currently-selected line to be the previous line in the code.                                                                                                    |
| <b>د</b>    | Skip current line                        | Changes the currently-selected line to be the next line in the code.                                                                                                    |
| c           | Stop on next line of calling function    | Continues execution of the code in the <b>Trace</b><br>window from the current line to completion of<br>the current function or operator. If successful,<br>the selection advances to the next line of the<br>calling function (if there is one).                                                                     |
|             | Continue execution of this thread        | Closes the <b>Trace</b> window and resumes<br>execution of the current application thread from<br>the current line.                                                                                                    |
| ~           | Continue execution of all threads        | Closes the <b>Trace</b> window and resumes execution of all suspended threads.                                                                                                    |
|             | Edit name                                | Converts the <b>Trace</b> window into an <b>Edit</b> window<br>as long as the cursor is on a blank line or in an<br>empty space. However, if the cursor is on or<br>immediately after an object name that is not the<br>name of the suspended function, then an <b>Edit</b><br>window for that object name is opened. |
| II          | Interrupt                                | Interrupts execution with a weak interrupt.                                                                                                    |
| 1           | Clear trace/stop/monitor for this object | Clears all breakpoints (resets STOP on every function) for the object.                                                                                                    |
|             | Search and Replace fields                | See Section <i>4.3.2</i> ; the next three buttons relate to the <i>Search</i> field.                                                                                                    |
| Q           | Search                                   | Opens the <i>Search</i> field, enabling a search to be performed.                                                                                                    |
|             | Search for previous match                | Positions the cursor at the previous occurrence of the <i>Search</i> text.                                                                                                    |
| 0           | Search for next match                    | Positions the cursor at the next occurrence of the <i>Search</i> text.                                                                                                    |

#### 4.3.2 Search

The *Search* field on the **Trace** window's toolbar can be used to locate every occurrence of a specified string (this can include APL glyphs) within the code in the **Trace** window.

#### To search for a string:

- 1. Enter the string to search for in the *Search* field in one of the following ways:
  - Press the **Search** button  $\mathfrak{Q}$  and enter the string directly in the *Search* field.
  - Enter the *Search* command (**<SC>**) and enter the string directly in the *Search* field.
  - select the string in the Trace window and enter the Search command (<SC>) or press the Search button Q; the selected string is copied to the Search field.

All occurrences of the specified string are highlighted in the **Trace** window. If the content of the **Trace** window is sufficiently long for there to be a vertical scroll bar, then the locations of occurrences of the specified string within the entire content are identified by yellow marks overlaid on the scroll bar.

- 2. Press the **Enter** key to select the first occurence of the search string after the last position of the cursor.
- 3. Press the **Search for next match** button <sup>Q</sup> to advance the selection to the next occurence of the search string.
- 4. Repeat step 3 as required (the search is cyclic).
- 5. Use the *Escape* command (<EP>) or the Esc key to exit the search functionality.

#### 4.3.3 Exiting the Trace Window

To close the Trace window:

- click on the X icon
- use the *Escape* command (**<EP>**)
- use the Quit command (<QT>)
- press the **Esc** key

When the **Trace** window is closed, the function within that **Trace** window is removed from the stack. It is possible to close all **Trace/Edit** windows without clearing the stack using 2023I – see the *Dyalog APL Language Reference Guide*.

## ϽϒΛͰΟϹ

### 5 Working in a Dyalog Session

The main purpose of a development environment is to enable a user to enter and execute expressions; this chapter describes how this can be achieved and explains the functionality that is provided to simplify the process.

#### 5.1 Keyboard Shortcuts and Command Codes

*Keyboard shortcuts* are keystrokes that generate an action rather than produce a symbol. Dyalog supports numerous shortcut keys, each of which are identified by a *command code*; for example, the action to open the **Trace** window is identified by the code **TC** (described in the documentation as **<TC>**) and mapped to keystrokes. For a complete list of the command codes that can be used in a Dyalog Session and the keyboard shortcuts for those command codes, see Appendix *B*.

Positioning the cursor over the end icon in the language bar displays a selection of the keyboard shortcuts for command codes.

Keyboard shortcuts can be customised (see section 7.2.2).

#### 5.2 Accented Characters

macOS includes functionality whereby pressing and holding a key displays accented or alternative versions of the letter on that key, any of which can then be selected. However, only certain accented characters are supported in names – for the full list, see the *Dyalog Programming Reference Guide*. For example, holding down the a key presents options of à, á, â, ä, æ, ã, å and ā, but of these eight options, only the first seven are supported in names.

#### 5.3 Navigating the Windows

When multiple windows are open, the window that has the focus is referred to as the *active window*. A window can be made the active window by clicking within it.

The **Session**, **Edit** and **Trace** windows form a closed loop for the purpose of navigation:

- to make the next window in this loop the active window, enter the *Tab* Window command (<TB>)
- to make the previous window in this loop the active window, enter the Back Tab Window command (<BT>)

An active **Edit/Trace** window can be closed after changes have been made to its content:

- to save any changes in the content of the active window before closing it, enter the *Escape* command (<EP>)
- to discard any changes in the content of the active window before closing it, enter the Quit command (<QT>)

#### 5.4 Display of Windows

By default, the **Trace** window and **Edit** windows are docked beneath and to the right of the **Session** window respectively. If the menu option **View > Show Workspace Explorer** is checked, then the workspace explorer is docked to the far left of any open windows; if the menu option **View > Show Debug** is checked, then the debug information window is docked to the far right of any open windows.

Docked windows can be selected (by clicking within them), resized (by moving the splitter bar) and maximised/minimised (by toggling the icon at the top right of each window).

Clicking in the tab of any window enables that window to be dragged to a different location.

#### 5.5 Entering APL Characters

APL glyphs can be entered in a Dyalog Session by:

- typing the glyph in the **Session** window or **Edit** window using the appropriate key combination (see section *3.2*).
- clicking the appropriate glyph on the language bar (see section 3.3.2) this copies that glyph into the active Session/Edit window at the position of the input cursor.

When typing a glyph directly rather than using the language bar, if you pause after entering the prefix key then the autocomplete functionality (see section 5.6.2) displays a list of all the glyphs that can be produced. If you enter the prefix key a second time then a list of all the glyphs that can be produced is again displayed but this time with the names (formal and informal) that are used for each glyph.

For example:

A default prefix key

The autocomplete functionality list includes the following for the ♥ glyph:

```
* ``logarithm
* ``naturallogarithm
* ``circlestar
* ``starcircle
* ``splat
```

This means that you can enter the  $\circledast$  glyph by selecting (or directly typing) any of the following:

```
`*
``logarithm
``naturallogarithm
``circlestar
``starcircle
``splat
```

As you enter a name, the autocomplete functionality restricts the list of options to those that match the entered name.

For example, entering:

``ci

restricts the list to:

\* ``circlestar
 ` ` circular
 ` ` circlestile
 ` ` circlebar
 ` ` circlebackslash
 ` Circlediaeresis

#### 5.6 Entering Expressions

Dyalog provides several mechanisms that assist with accuracy and provide clarity when entering expressions.

#### 5.6.1 Paired Enclosures

Applicable in the Session window and the Edit window.

Enclosures in Dyalog include:

- parentheses ( )
- braces { }
- brackets [ ]

Angle brackets < > are not enclosures.

When an opening enclosure character is entered, Dyalog automatically includes its closing pair. This reduces the risk of an invalid expression being entered due to unbalanced enclosures. This feature can be disabled in the **Code** tab of the **Preferences** dialog box (see section *7.2.3*).

#### 5.6.2 Autocomplete

Applicable in the Session window and the Edit window.

Dyalog includes autocomplete functionality for names to reduce the likelihood of errors when including them in an expression (and to save the user having to enter complete names or remember cases for case-sensitive names).

As a name is entered, Dyalog displays a pop-up window of suggestions based on the characters already entered and the context in which the name is being used.

For example, if you enter a character, the pop-up list of suggestions includes all the system functions and variables. Entering further characters filters the list so that only those system functions and variables that start with the exact string entered are included.

When you start to enter a name in the **Session** window, the pop-up list of suggestions includes all the namespaces, variables, functions and operators that are defined in the current namespace. When you start to enter a name in the **Edit** window, the pop-up list of suggestions includes all names that are localised in the function header.

To select a name from the pop-up list of suggestions, do one of the following:

- click the mouse on the name in the pop-up list
- use the right cursor key to select the top name in the pop-up list
- use the up and down cursor keys to navigate through the suggestions and the right cursor key or the **ENTER** key to enter the currently-highlighted name

The selected name is then completed in the appropriate window.

This feature can be disabled in the **Code** tab of the **Preferences** dialog box (see section 7.2.3).

#### 5.6.3 Context-Sensitive Help

Applicable in the Session window, Edit window and Trace window

With the cursor on or immediately after any system command, system name, control structure keyword or primitive glyph, enter the *Help* command (**<HLP>**). The documentation for that system command, system name, control structure keyword or primitive glyph will be displayed.

#### 5.6.4 Syntax Colouring

Applicable in the **Edit** window and **Trace** window

Syntax colouring assigns different colours to various components, making them easily identifiable. The syntax colouring convention used is detailed in table *11*.

| Colo | our    | Syntax                                                                                                    |
|------|--------|----------------------------------------------------------------------------------------------------|
|      | black  | global names                                                                                                    |
|      | grey   | names<br>namespaces<br>numbers<br>tradfn syntax (specifically, header line and final ⊽)                                                                                                    |
|      | maroon | control structure keywords                                                                                                    |
|      | red    | errors (including unmatched parentheses, quotes and braces)                                                                                                    |
|      | teal   | strings<br>comments                                                                                                    |
|      | navy   | primitive functions<br>zilde                                                                                                    |
|      | blue   | idioms (this takes priority over any other syntax colouring)<br>operators<br>parentheses/braces/brackets<br>dfn syntax (specifically, $\{ \} \alpha \omega \nabla$ and :)<br>assignment (+), diamond ( $\diamond$ ) and semi-colon (;) |
|      | purple | system names                                                                                                    |

 Table 11. Syntax colouring convention

Syntax colouring can be customised (see section 7.2.4).

#### 5.7 Executing Expressions

#### 5.7.1 Executing a New Expression

#### Applicable in the Session window

After entering a new expression in the input line, that expression is executed by pressing the **Enter** key or with the *Enter* command (**<ER>**). Following execution, the expression (and any displayed results) become part of the Session log.

#### 5.7.2 Re-executing a Previous Expression

#### Applicable in the Session window

Instead of entering a new expression in the input line, you can move back through the Session log and re-execute a previously-entered expression.

#### To re-execute a previously-entered expression:

- 1. Locate the expression to re-execute in one of the following ways:
  - Scroll back through the Session log.
  - Use the *Backward* command (<BK>) and the *Forward* command (<FD>) to cycle backwards and forwards through the input history, successively copying previously-entered expressions into the input line.
- 2. Position the cursor anywhere within the expression that you want to re-execute and press the **Enter** key or use the *Enter* command (**<ER>**).

If required, a previously-entered expression can be amended prior to execution. In this situation, when the amended expression is executed it is copied to the input line; the original expression in the Session log is not changed. If you start to edit a previous expression and then decide not to, use the *Quit* command (**<QT>**) to return the previous expression to its unaltered state.

#### 5.7.3 Re-executing Multiple Previous Expressions

#### Applicable in the Session window

Multiple expressions can be re-executed together irrespective of whether they were originally executed sequentially (certain system commands cause re-execution to stop once they have been completed, for example, )LOAD and )CLEAR).

#### To re-execute multiple previously-entered expressions:

- 1. Locate the first expression to re-execute in one of the following ways:
  - Scroll back through the Session log.
  - Use the *Backward* command (**<BK>**) and the *Forward* command (**<FD>**) to cycle backwards and forwards through the input history.
- 2. Change the expression in some way. The change doesn't have to impact the purpose of the expression; it could be an additional space character.
- 3. Scroll through the Session log to locate the next expression to re-execute and change it in some way. Repeat until all the required expressions have been changed.
- 4. Press the Enter key or enter the Enter command (<ER>)

The amended expressions are copied to the input line and executed in the order in which they appear in the Session log; the original expressions in the Session log are not changed.

#### To re-execute contiguous previously-entered expressions:

- 1. Position the cursor at the start of the first expression to re-execute.
- 2. Press and hold the mouse button (left-click)+ and drag the cursor to the end of the last expression to re-execute.
- 3. Copy the selected lines to the clipboard using the *Copy* command (**<CP>**) or the *Cut* command (**<CT>**) or the **Copy/Cut** options in the **Edit** menu.
- Position the cursor in the input line and paste the content of the clipboard back into the Session using the *Paste* command (<PT>), the **Paste** option in the **Edit** menu or the **Paste** option in the right-click drop-down menu.
- 5. Press the **Enter** key or enter the *Enter* command (**<ER>**).

This technique can also be used to move lines from the **Edit** window into the **Session** window and execute them.

#### 5.8 Threads

Dyalog supports multithreading. For information on threads, see the *Dyalog Programming Reference Guide*.

#### 5.9 Suspending Execution

To assist with investigations into the behaviour of a set of statements (debugging), the system can be instructed to suspend execution just before a particular statement is executed. This is done using a breakpoint – see section *5.9.1*.

It is sometimes necessary to suspend the execution of a function, for example, if an endless loop has been inadvertently created or a response is taking an unacceptably long time. This is done using an interrupt – see section *5.9.2*.

Suspended functions are placed in the stack, with the most recently-referenced function at the top of the stack. The content of the stack can be queried with the )SI system command; this generates a list of all suspended and pendent (that is, awaiting the return of a called function) functions, where suspended functions are indicated by a \*. For more information on the stack and the state indicator, see the *Dyalog Programming Reference Guide*.

#### 5.9.1 Breakpoints

Applicable in the **Edit** window and the **Trace** window.

When a function that includes a breakpoint is run, its execution is suspended immediately before executing the line on which the breakpoint is set and the **Trace** window is automatically opened (assuming that automatic trace is enabled – see section *4.3*).

Breakpoints are defined by dyadic STOP and can be toggled on and off in an **Edit** or **Trace** window by left-clicking on the far left of the line before which the breakpoint is to be applied or by placing the cursor anywhere in the line before which the breakpoint is to be applied and entering the *Toggle Breakpoint* command (**BP**). Note that:

- Breakpoints set or cleared in an **Edit** window are not established until the function is fixed.
- Breakpoints set or cleared in a Trace window are established immediately.

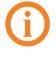

When a breakpoint is reached during code execution, event 1001 is generated; this can be trapped. For more information, see **TRAP** in the *Dyalog APL Language Reference Guide*.

#### 5.9.2 Interrupts

Dyalog responds to both strong and weak interrupts.

Entering a *strong interrupt* suspends execution as soon as possible (generally after completing execution of the primitive currently being processed). A strong interrupt is issued by selecting **Actions > Strong Interrupt** in the menu options or by entering the *Strong Interrupt* command (**<SI>**).

Entering a *weak interrupt* suspends execution at the start of the next line (generally after completing execution of the statement currently being processed). A weak interrupt is issued by selecting **Actions > Weak Interrupt** in the menu options or by entering the *Weak Interrupt* command (**<WI>**).

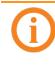

When a strong or weak interrupt is issued during code execution, event 1003 or 1002 (respectively) is generated; these can be trapped. For more information, see **TRAP** in the *Dyalog APL Language Reference Guide*.

#### 5.10 Terminating a Session

The Dyalog Session can be terminated (without having to close any open windows first) in any of the following ways:

- Select **Dyalog > Quit Dyalog** in the menu options
- Enter **#Q**

In addition, when the **Session** window is the live window, the Dyalog Session can be terminated cleanly in any of the following ways:

- Select Window > Close window in the menu options
- Enter **%W**
- Enter <QIT>
- Enter ) of f
- Click the red "traffic light" close button

### ϽϒΛͰΟϹ

### 6 Unsupported Language Elements

When running Dyalog for macOS, a few of the features that are available with other operating systems do not function as might be expected.

#### 6.1 Function Key Configuration

Character strings (including command keys) can be associated with programmable function keys using the **DFKEY** system function. When running a Dyalog Session through the RIDE, **DFKEY** can be used to define/display the keystrokes for a designated function key; however, that function key does not acquire the defined set of keystrokes, rendering **DFKEY** of no real use. Instead, function keys should be set through the **Shortcuts** tab of the **Preferences** dialog box (see Section 7.2.2).

#### 6.2 Underscored Characters in Window Captions

Underscored characters can be entered into the **Session** window and **Edit** windows using the ``\_<letter> method, for example, enter ``\_f to produce  $\underline{F}$ .

However, an operating system restriction means that, in window captions:

- if the APL385 font is installed (and the operating system has been configured to allow the title bar to use it), underscored characters are displayed as circled characters
- if the APL385 font is not installed, underscored characters are displayed as a white rectangle, a black rectangle containing a question mark, or some other Unicode-compliant substitution.

For example:

Open an Edit window for an object that has an underscored name:

)ed <u>A</u>

The **Edit** window that is opened displays the name correctly, but its title (caption) is displayed incorrectly, as shown (assuming window is docked):

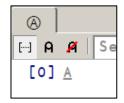

#### 6.3 Operating System Terminal Window Interaction

Features that rely on interaction with an operating system terminal window (that is, []SR and )SH or )CMD with no argument) do not work in a Dyalog Session running under Dyalog for macOS. Instead:

- **SR** generates a trappable error
- ) SH or ) CMD with no argument produces a "Feature disabled in this environment" message.

### 7 Customising Your Session

The appearance and behaviour of a Dyalog Session can be customised to meet personal preferences and corporate guidelines. Configuration can be performed:

- through the View menu see section 7.1
- through the Preferences dialog box see section 7.2
- using environment variables see section 7.3

Customisations performed using any of these methods persist between Sessions (they also persist when the installed version of Dyalog is upgraded).

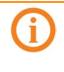

To remove all customisations and return to the initial default settings, rename/delete the **\$HOME/Library/Application Support/ride<version>** directory (hidden directory – access from the command line). This resets all RIDE-specific settings (does not reset environment variables).

#### 7.1 View Menu

The **View** menu (see section 3.1.4) includes options that enable the appearance of the Dyalog Session to be changed. Select these options to:

- show/hide the language bar (see section 3.3.2)
- show/hide the workspace explorer (see section 3.3.5)
- show/hide the debug information window (see section 3.3.6)
- change the font size in all windows in the Session

#### 7.2 Preferences Dialog Box

The Preferences dialog box can be used to customise:

- the default keyboard key mappings for APL glyphs (see section 7.2.1)
- the keyboard shortcuts for command codes (see section 7.2.2)
- the automatic formatting of code in an Edit window (see section 7.2.3)
- the syntax colouring and background colour (see section 7.2.4)
- the caption of the Session window (see section 7.2.5)
- the menu options presented by the menu bar (see section 7.2.6)

The **Preferences** dialog box can be opened in either of the following ways:

- selecting the **Dyalog > Preferences** menu option
- entering the Show Preferences command (<PRF>)
- clicking the <sup>[1]</sup> icon on the right hand side of the language bar

#### 7.2.1 Layout Tab

Allows customisation of the default keyboard key mappings for APL glyphs (see section *3.2*). This is only relevant if a locale-specific keyboard has not been installed.

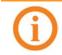

To replace the keyboard with a locale-specific keyboard in the Session, or to enter Dyalog glyphs in other applications (for example, email), see the *Dyalog for macOS Installation and Configuration Guide*.

An example of the default keyboard that is installed with Dyalog for use in a Session is shown in Appendix *A* (this is the UK keyboard – other locales are available through a drop-down list).

#### To customise the default keyboard's Prefix key

- 1. Open the **Layout** tab and select the appropriate keyboard from the drop-down list of options.
- 2. In the **Prefix** key field, enter the new prefix key (by default this is `).

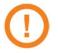

In locales in which ` is a *dead key*, **\$** is a viable alternative.

Be careful when selecting a new prefix key – although there are no restrictions, choosing certain keys (for example, alphanumeric characters) would restrict the information that could be entered in a Session.

 Click OK to save your changes and close the Preferences dialog box, Apply to save your changes without closing the Preferences dialog box or Cancel to close the Preferences dialog box without saving your changes.

#### To customise the default keyboard's key mappings

- 1. Open the **Layout** tab and select the appropriate keyboard from the dropdown list of options.
- 2. In the image of a keyboard, select the glyph to be replaced.
- 3. In the language bar, click on the glyph to replace the selected glyph with.
- 4. Repeat steps 2 and 3 until the key mappings are as required.
- Click OK to save your changes and close the Preferences dialog box, Apply to save your changes without closing the Preferences dialog box or Cancel to close the Preferences dialog box without saving your changes.

Your selection of keyboard key mappings is unrestricted – you can choose to map the same glyph to multiple keys or have glyphs that are not represented on the keyboard at all. For example, when dealing with dfns on a Danish keyboard, it might be convenient to map { and } to a simpler key combination.

#### 7.2.2 Shortcuts Tab

Allows customisation of the keyboard shortcuts for command codes (see section 5.1 and Appendix *B*).

#### To change the keyboard shortcut for a command code

- 1. Open the **Shortcuts** tab.
- 2. Locate the command code that you want to define a new keyboard shortcut for. This can be done by scrolling through the list of possible command codes or by entering a string in the *Search* field. If a string is entered in the search field then a dynamic search of both the command codes and descriptions is perfomed.
- 3. Optionally, delete any existing shortcuts for the command by clicking the red cross to the right of the shortcut.
- 4. Optionally, add a new shortcut. To do this:
  - a. Click the plus symbol that appears to the right of any existing shortcuts when the shortcut is moused over.
     A field in which to enter the shortcut is displayed.
  - b. In this field, enter the keystrokes to map to this action. The field closes when the keystrokes have been entered and the new shortcut is displayed on the **Shortcuts** tab.

If the keystrokes that you enter are already used for a different command code, then both occurrences will be highlighted and you should remove any duplicate entries (an error message will be displayed if you attempt to apply/save settings that contain duplicate entries).

 Click OK to save your changes and close the Preferences dialog box, Apply to save your changes without closing the Preferences dialog box or Cancel to close the Preferences dialog box without saving your changes.

#### 7.2.3 Code Tab

Allows customisation of the automatic formatting/layout of text in an **Edit** window.

#### To change the way in which text is automatically formatted in the Edit window

- 1. Open the **Code** tab.
- 2. Select the appropriate checkboxes and set the variables as required:
  - Auto-indent <number> spaces
     Select this and define the number of spaces by which each level of nested code should be indented relative to the previous level of indentation in the Edit window. If not selected, code in the Edit window will be left-justified.
    - in methods: <number> spaces
       Select this and define the number of spaces by which the contents of tradfns should be indented relative to the start/end ⊽ glyphs.

When changes to auto-indentation are applied, the indentation of existing code in an open **Edit** window does not change unless you enter the *Reformat* command (**<RD>**) when the **Edit** window is the

active window. However, any new code entered in the **Edit** window follows the new rules.

- Indent lines that contain only a comment
   Select this to apply the appropriate indentation to lines that start with the A glyph. If this is not selected, then lines that start with the A glyph remain as positioned by the user.
- Indent content when an editor is opened Select this to apply the indentation rules to the contents of an **Edit** window when it is opened.
- *Handle formatting through the interpreter* Select this to delegate all formatting of code to the interpreter.
- Highlight matching brackets: () [] {}
   Select this to automatically highlight the matching start and end enclosures when positioning the cursor before or after one of them (with contiguous brackets, the bracket immediately before the cursor has its other enclosure highlighted).
- Auto-close brackets Select this to automatically add the paired enclosure when an opening enclosure is entered (see section 5.6.1).
- Auto-close blocks: :If :For ... with <select> Select this to automatically insert matching end statements when an opening control structure statement is entered.
- Autocompletion after <time> ms
   Select this and specify a time interval after which the RIDE will display a pop-up window of suggestions based on the characters already entered and the context in which a name is being used (see section 5.6.2).
- Block cursor Select this to display the cursor as a solid rectangular block rather than a vertical line.
- Blink cursor Select this to make the cursor blink rather than be displayed constantly.
- Code folding (outlining)
   Select this to enable code folding/outlining of control structures (including :Section structures) and functions. When changes to outlining are applied, existing code in an open Edit window is automatically updated to reflect the new rules.
- Show value tips
   Select this to display the referent of a name. When the cursor is
   positioned over or immediately before a name, the name is
   highlighted and its referent is displayed (for example, the value of a
   variable or the body of a function).
- Show quit prompt Select this to display a confirmation dialog box when exiting the RIDE session.
- Show tips for glyphs Select this to show the tooltip for a glyph. When the cursor is

### ϽϒΛͰΟϹ

positioned over or immediately before a glyph, the glyph is highlighted and information about it is displayed – this includes the name of the glyph, the keyboard shortcut to enter it, its monadic/dyadic name and examples of its syntax, arguments and result.

3. **OK** to save your changes and close the **Preferences** dialog box, **Apply** to save your changes without closing the **Preferences** dialog box or **Cancel** to close the **Preferences** dialog box without saving your changes.

Settings that impact the automatic reformatting of code can cause changes to whitespace – this can be interpreted as changes to the source code. This means that:

- opening a scripted object in the Edit window can cause the source of that object to change (when closing an Edit window, you might be prompted to save a function even though you have not made any changes to it).
- viewing an object can change its file timestamp; source code management systems can subsequently report changes due to the changed file timestamp.

Source code changes resulting from reformatting will be evident in the results of system functions such as  $\Box AT$ ,  $\Box SRC$ ,  $\Box CR$ ,  $\Box VR$  and  $\Box NR$ .

#### 7.2.4 Colours Tab

Allows customisation of the syntax colouring (see section 5.6.4). Several schemes are provided, any of which can be used as they are or further customised.

#### To change the syntax colouring to a predefined scheme

- 1. Open the **Colours** tab.
- 2. In the **Scheme** field, select the syntax colouring scheme that you want to use. When a scheme is selected, the example shown is updated to use that colour scheme.
- 3. Click **OK** to save your changes and close the **Preferences** dialog box, **Apply** to save your changes without closing the **Preferences** dialog box or **Cancel** to close the **Preferences** dialog box without saving your changes.

#### To define a new syntax colouring scheme

- 1. Open the **Colours** tab.
- 2. In the **Scheme** field, select the syntax colouring scheme that is closest to the scheme that you want to define. When a scheme is selected, the example shown is updated to use that colour scheme.
- 3. Click Clone.

A copy is made of the selected scheme and additional fields are displayed to allow customisation of the scheme's name and syntax colouring.

- 4. Define your colour scheme. To do this:
  - a. Select the element that you would like to change the display of from the drop-down list or by clicking in the example. The customisation fields reflect the current settings for the selection made.

- b. Select a foreground colour and background (highlighting) colour for that syntax as required. If a background colour is selected, then the slide bar can be used to set its transparency.
- c. Select the appropriate checkboxes to make that syntax bold, italic or underlined as required.
- d. Repeat as required.
- 5. Optionally, rename your colour scheme. To do this:
  - a. Click Rename.
    - The name in the Scheme field becomes editable.
  - b. Edit the name in the **Scheme** field.
- 6. Click **OK** to save your changes and close the **Preferences** dialog box, **Apply** to save your changes without closing the **Preferences** dialog box or **Cancel** to close the **Preferences** dialog box without saving your changes.

#### 7.2.5 Title Tab

Allows customisation of the caption at the top of the **Session** window (see section 3.3.1).

#### To change the Session window caption

- 1. Open the **Title** tab.
- 2. In the **Window title** field, enter the new name for the Session. Some variable options that can be included are listed beneath this field clicking on these inserts them into the **Window title** field.
- 3. Click **OK** to save your changes and close the **Preferences** dialog box, **Apply** to save your changes without closing the **Preferences** dialog box or **Cancel** to close the **Preferences** dialog box without saving your changes.

The **Preferences** dialog box is closed and the caption in the **Session** window changes to reflect the new caption.

The default value is {WSID}.

```
Setting this to {WSID} - {HOST} : {PORT} (PID: {PID}) gives a different result on every machine. For example: /Users/nick/myws.dws - 127.0.0.1:49376 (PID: 293)
```

Changing this to {CHARS} {BITS} gives information that could be the same on multiple machines. For example: Unicode 64

#### 7.2.6 Menu Tab

Allows customisation of the menu options in the menu bar (see section 3.1).

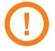

Great care should be taken when customising the menu options; although the ability to makes changes is provided, it is not an activity that Dyalog Ltd supports.

If menu options are customised, then updates to menu items are ignored when updating the installed version of RIDE (this can be avoided by resetting the menu options before upgrading RIDE).

Top-level options (menu names in the menu bar) can be:

- created
- renamed
- reordered
- deleted

Options within each of the menus can be:

- moved to be under a different menu name in the menu bar
- reordered under the same menu name in the menu bar
- renamed
- deleted

Changes do not take effect until the next time a Dyalog Session is started.

#### 7.3 Environment Variables

Some customisation can be performed using environment variables. These can be specified in the **\$HOME/.dyalog/dyalog.config** file (which is created the first time that Dyalog is run and contains comments describing the format required) or in a shell, but cannot be set from within a Session. For details of the environment variables that can be set, and the syntax used to set them, see the *Dyalog for macOS Installation and Configuration Guide*.

### Appendix A Default Keyboard

The keyboard key mappings shown in figure 7 are the default mappings that are enabled when a Dyalog Session is started with a UK locale.

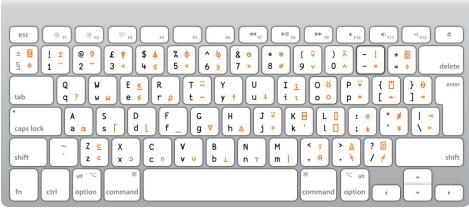

Figure 7. The default Session keyboard key mappings (UK keyboard)

To access the glyphs in the lower right quadrant, press ` followed by the appropriate key.

To access the glyphs in the upper right quadrant, press ` followed by the **SHIFT** key with the appropriate key.

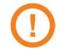

To completely replace the default keyboard with a locale-specific keyboard or to enter Dyalog glyphs in other applications (for example, email), see the *Dyalog for macOS Installation and Configuration Guide*.

### ϽϒΛͰΟϹ

### Appendix B Keyboard Shortcuts

The Dyalog keyboard shortcuts that are supported on macOS are listed in *Table 12*; those that can be configured in the **Shortcuts** tab of the **Preferences** dialog box (see section *7.2.2*) are indicated with a \* character.

| Code  | Command              | Keystrokes                  | Description                                                                                                    |
|-------|----------------------|-----------------------------|----------------------------------------------------------------------------------------------------|
| ABT * | About                | Shift + F1                  | Display the <b>About</b> dialog box                                                                                        |
| AC *  | Align Comments       |                             | Edit: Align comments to current column                                                                                     |
| AO *  | Comment Out          |                             | Session/Edit: Add comment<br>symbol at start of each tagged or<br>current line                                             |
| ВК *  | Backward             | Ctrl + Shift +<br>Backspace | Session: Show previous line in<br>input history<br>Edit: Undo last change (where<br>possible)<br>Trace: Skip back one line |
| BP *  | Toggle<br>Breakpoint |                             | <b>Edit</b> : Toggle a breakpoint on the current line                                                                      |
|       |                      |                             | <b>Trace</b> : Toggle a breakpoint on the current line                                                                     |
| BT *  | Back Tab<br>Window   | Ctrl + Shift + Tab          | Move to previous window in loop                                                                                            |
| CNC * | Connect              |                             | Display the <b>RIDE - Connect</b> dialog box                                                                               |
| СР    | Сору                 | жc                          | Session/Edit: Copy highlighted block of text to the clipboard                                                              |
| ст    | Cut                  | жx                          | Session/Edit: Delete highlighted block of text and place it on the clipboard                                               |
| DB    | Backspace            | Backspace                   | Delete character to left of cursor                                                                                         |
| DC    | Down Cursor          | Down                        | Move cursor down one character                                                                                             |
| DI    | Delete Item          | Fn + Delete                 | Delete character to right of cursor                                                                                        |
| DK    | Delete Block         | Delete                      | Session/Edit: Delete highlighted block of text                                                                             |

Table 12. Dyalog keyboard shortcuts supported on macOS

| Code  | Command                    | Keystrokes                                   | Description                                                                                                    |  |  |  |  |
|-------|----------------------------|----------------------------------------------|----------------------------------------------------------------------------------------------------|--|--|--|--|
| DL    | Down Limit                 | 器 + Down Arrow<br>or<br>発 + Fn + Right Arrow | Session: Move cursor to bottom<br>right corner of Session log<br>Edit: Move cursor to bottom<br>right corner of content                                                                                                    |  |  |  |  |
| DMK * | Toggle key<br>display mode |                                              | Functionality that could be useful when presenting                                                                                                    |  |  |  |  |
| DMN * | Next line in<br>demo       |                                              | demonstrations.<br>Enables you to display your<br>keystrokes and load /run a demo                                                                                                    |  |  |  |  |
| DMP * | Previous line in<br>demo   |                                              | keystrokes and load/run a demo<br>file.                                                                                                    |  |  |  |  |
| DMR * | Load demo file             |                                              |                                                                                                    |  |  |  |  |
| DO *  | Uncomment                  |                                              | Session/Edit: Remove comment<br>symbol that is first non-space<br>character on each tagged or<br>current line                                                                                                    |  |  |  |  |
| DS    | Down Screen                | Fn + Down Arrow                              | Move cursor down one screen                                                                                                    |  |  |  |  |
| ED *  | Edit                       | Shift + Enter                                | Session: Open an Edit window (if<br>there is a suspended function on<br>the stack, this opens an Edit<br>window for that function – this is<br>called Naked Edit)<br>Edit (not a class or namespace):<br>Open a new Edit window for the<br>name under or immediately<br>before/after the cursor.<br>Edit (a class or namespace):<br>move the cursor to the definition<br>of the name under or<br>immediately before/after the<br>cursor (also see <jbk>).</jbk> |  |  |  |  |
| EMD * | Edit mode                  | Shift + F3                                   | <b>Trace</b> : Open an <b>Edit</b> window for<br>the contents of the active <b>Trace</b><br>window irrespective of cursor<br>position within that window.                                                                                                    |  |  |  |  |
|       |                            |                                              | Edit: Fix and Close                                                                                                    |  |  |  |  |
| EP *  | Escape                     | Escape                                       | <b>Trace</b> : Cut stack back to calling function; close all windows to match new stack status                                                                                                    |  |  |  |  |
| ER *  | Enter                      | Enter                                        | Session: Execute current line/all<br>modified lines<br>Edit: Insert new line<br>Trace: Execute current line                                                                                                    |  |  |  |  |

| Code  | Command                    | Keystrokes                                       | Description                                                                                                    |
|-------|----------------------------|--------------------------------------------------|----------------------------------------------------------------------------------------------------|
| EXP * | Expand<br>Selection        | Shift + Alt + Up Arrow                           | Successive presses of <b><exp></exp></b><br>expand the highlighted selection<br><b>Session</b> : select the:<br>• current line<br>• entire Session log<br><b>Edit</b> : select the:<br>• current token (number,<br>name, string, and so on)<br>• current line<br>• entire contents of window |
| FD *  | Forward                    | Ctrl + Shift + Enter                             | Session: Show next line in input<br>history<br>Edit: Reapply last change<br>Trace: Skip current line                                                                                                    |
| FX *  | Fix                        |                                                  | <b>Edit</b> : Fixes the function without closing the <b>Edit</b> window                                                                                                    |
| HLP * | Help                       | F1                                               | Display the documentation for<br>the system command, system<br>name, control structure keyword<br>or primitive glyph immediately to<br>the left of the cursor                                                                                                    |
| но    | Home Cursor                | 光 + Up Arrow<br><i>or</i><br>光 + Fn + Left Arrow | Session: Move cursor to top left<br>corner of Session log<br>Edit: Move cursor to top left<br>corner of content                                                                                                    |
| ЈВК * | Jump Back                  | Ctrl + Shift + J                                 | Edit (a class or namespace):<br>move the cursor back to where<br>the last double-click or <i>Edit</i><br>command ( <ed>) was issued in<br/>the current Edit window.<br/>Repeatable.</ed>                                                                                                    |
| JSC * | Show JavaScript<br>Console | F12                                              | Display the JavaScript console.<br>Only necessary if requested by<br>Dyalog Ltd. when reporting an<br>issue.                                                                                                    |
| LBR * | Toggle<br>Language Bar     |                                                  | Toggle display of the language<br>bar (see section <i>3.3.2</i> ) at the top<br>of the <b>Session</b> window                                                                                                    |
| LC    | Left Cursor                | Left Arrow                                       | Move cursor left one character                                                                                                    |
| LL    | Left Limit                 | Fn + Left Arrow                                  | Move cursor left as far as<br>possible in current row                                                                                                    |
| LN *  | Toggle Line<br>Numbers     |                                                  | Turn line numbers on/off in all windows of the same type as the active window.                                                                                                    |

| Code   | Command                                 | Keystrokes    | Description                                                                                                    |
|--------|-----------------------------------------|---------------|----------------------------------------------------------------------------------------------------|
| LOG *  | Show RIDE<br>Protocol Log               | 器 + Shift + L | Display the RIDE protocol log.<br>Only necessary if requested by<br>Dyalog Ltd. when reporting an<br>issue.                   |
| MA *   | Continue<br>Execution of All<br>Threads |               | Resume execution of any paused<br>threads. For information on<br>threads, see the Dyalog<br>Programming Reference Guide.      |
| NEW *  | New Session                             | Ctrl + N      | Starts a new Dyalog Session (a new instance of the interpreter)                                                               |
| NX *   | Next                                    |               | Edit/Trace: When performing a Search/Replace, locate first match after current one                                            |
| PF1 *  | Function Key 1                          |               | <user defined="" functionality=""></user>                                                                                     |
| PF2 *  | Function Key 2                          | F2            | <user defined="" functionality=""></user>                                                                                     |
| PF3 *  | Function Key 3                          | F3            | <user defined="" functionality=""></user>                                                                                     |
| PF4 *  | Function Key 4                          | F4            | <user defined="" functionality=""></user>                                                                                     |
| PF5 *  | Function Key 5                          | F5            | <user defined="" functionality=""></user>                                                                                     |
| PF6 *  | Function Key 6                          | F6            | <user defined="" functionality=""></user>                                                                                     |
| PF7 *  | Function Key 7                          | F7            | <user defined="" functionality=""></user>                                                                                     |
| PF8 *  | Function Key 8                          | F8            | <user defined="" functionality=""></user>                                                                                     |
| PF9 *  | Function Key 9                          | F9            | <user defined="" functionality=""></user>                                                                                     |
| PF10 * | Function Key 10                         | F10           | <user defined="" functionality=""></user>                                                                                     |
| PF11 * | Function Key 11                         |               | <user defined="" functionality=""></user>                                                                                     |
| PF12 * | Function Key 12                         |               | <user defined="" functionality=""></user>                                                                                     |
| PRF *  | Show<br>Preferences                     |               | Display the <b>Preferences</b> dialog<br>box                                                                                  |
| PT     | Paste                                   | ж∨            | Session: Paste the text contents<br>of the clipboard at cursor<br>Edit: Paste the text contents of<br>the clipboard at cursor |
| PV *   | Previous match                          |               | Edit/Trace: When performing a Search/Replace, locate first match before current one                                           |
| QIT *  | Quit Session                            | Ctrl + Q      | Terminate the Dyalog Session                                                                                                  |

| Code  | Command            | Keystrokes       | Description                                                                                                    |
|-------|--------------------|------------------|----------------------------------------------------------------------------------------------------|
| QT *  | Quit               | Shift + Escape   | Session: Undo changes to a<br>previously-entered expression<br>that has not been re-executed<br>and advance the cursor to the<br>next line<br>Edit: Close without saving<br>changes                                                                                                    |
| RC    | Right Cursor       | Right Arrow      | Move cursor right one character                                                                                                    |
| RD *  | Redraw<br>Function |                  | <b>Edit</b> : Formats function to have correct indentation                                                                                                    |
| RL    | Right Limit        | Fn + Right Arrow | Move cursor right as far as<br>possible in current row                                                                                                    |
| RP *  | Replace String     |                  | Edit: Replace. To do this, enter<br><rp> and type the string to<br/>replace the current search string<br/>with (see <sc>); enter <er> to<br/>make the change. Enter <ep> to<br/>clear the field.</ep></er></sc></rp>                                                                          |
| SC *  | Search             | Ctrl + F         | Edit/Trace: Search. To do this,<br>enter <sc>, type the string to<br/>search for and then enter <er><br/>to find the first occurrence of the<br/>string. Enter <ep> to clear the<br/>field.<br/>Also see related <nx>, <pv>,<br/><ra>, <rp> and <rt>.</rt></rp></ra></pv></nx></ep></er></sc> |
| SI *  | Strong Interrupt   |                  | Suspend code execution as soon<br>as possible (generally after<br>completing execution of the<br>primitive currently being<br>processed)                                                                                                    |
| тв *  | Tab Window         | Ctrl + Tab       | Move to next window in loop                                                                                                    |
| TC *  | Trace              | Ctrl + Enter     | <b>Session</b> : If entered directly after<br>an expression, open a <b>Trace</b><br>window for that expression<br>( <i>explicit trace</i> ). If there is a<br>suspended function on the<br>execution stack, open a <b>Trace</b><br>window for that function ( <i>naked</i><br><i>trace</i> ). |
| TGC * | Toggle<br>Comment  |                  | <b>Session/Edit</b> : Toggle a comment glyph at the start of the line in which the cursor is located                                                                                                    |

| Code  | Command                                  | Keystrokes                                       | Description                                                                                                    |
|-------|------------------------------------------|--------------------------------------------------|----------------------------------------------------------------------------------------------------|
| TIP * | Show Value Tips                          |                                                  | <ul> <li>For the name or glyph under or<br/>immediately before the cursor,<br/>highlight that name/glyph and<br/>display:</li> <li>for a name: its referent (for<br/>example, the value of a<br/>variable or the code of a<br/>function).</li> <li>for a glyph: the name of the<br/>glyph, the keyboard shortcut<br/>to enter it, its name and<br/>examples of its syntax,<br/>arguments and result.</li> </ul> |
| TL *  | Toggle<br>Localisation                   | Ctrl + Up Arrow                                  | <b>Edit</b> : For tradfns, the name under<br>the cursor is added to or<br>removed from the list of<br>localised names on the function's<br>header line                                                                                                    |
| то *  | Toggle Outline                           |                                                  | Edit: Open/Close outlined blocks<br>(by default, outlines are shown)                                                                                                    |
| TR *  | Refresh Threads                          |                                                  | Debug information window,<br>Threads area: Refresh the list of<br>threads                                                                                                    |
| UC    | Up Cursor                                | Up Arrow                                         | Move cursor up one character                                                                                                    |
| UL    | Up Limit                                 | 米 + Up Arrow<br><i>or</i><br>光 + Fn + Left Arrow | Session: Move cursor to top left<br>corner of Session log<br>Edit: Move cursor to top left<br>corner of content                                                                                                    |
| US    | Up Screen                                | Fn + Up Arrow                                    | Move cursor up one screen                                                                                                    |
| VAL * | Evaluate<br>Selection or<br>Name         |                                                  | <b>Edit</b> : Evaluate the selected expression or name and display the result in the <b>Session</b> window.                                                                                                    |
| wi *  | Weak Interrupt                           | Ctrl + Pause                                     | Suspend code execution at the<br>start of the next line (generally<br>after completing execution of the<br>statement currently being<br>processed)                                                                                                    |
| WSE * | Toggle<br>Workspace<br>Explorer          |                                                  | Toggle display of the workspace<br>explorer (see section <i>3.3.5</i> ) to<br>the left of the <b>Session</b> window                                                                                                    |
| ZM *  | Toggle<br>maximise <b>Edit</b><br>window |                                                  | Toggle active <b>Edit</b> window<br>between current size and full<br>Session size                                                                                                    |
| ZMI * | Increase Font<br>Size                    | Ctrl + =                                         | Increase the size of the font in all the windows                                                                                                    |

| Code  | Command               | Keystrokes | Description                                                        |
|-------|-----------------------|------------|--------------------------------------------------------------------|
| ZMO * | Decrease Font<br>Size | Ctrl + -   | Decrease the size of the font in all the windows                   |
| ZMR * | Reset Font Size       | Ctrl + 0   | Reset the size of the font in all the windows to its default value |